# "JCR 影响因子与分区检索"校内打印操作示例

1. 打开"哈工大图书馆网站" http://www.lib.hit.edu.cn/, 选择"数据库 → 更多+"

#### 常用资源

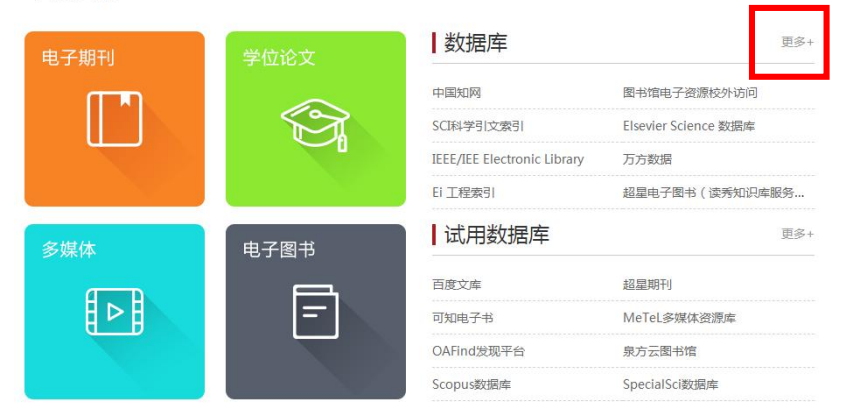

#### 2. 在"外文数据库"中,选择"JCR 期刊引证报告"。

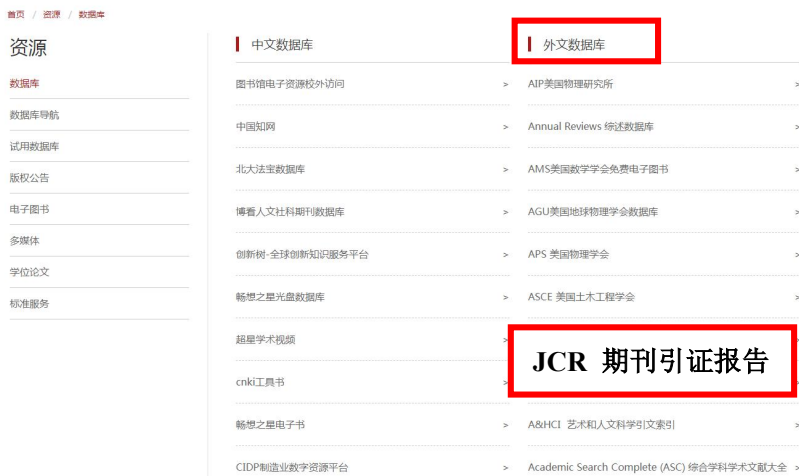

#### 3. 点击"访问入口"链接。

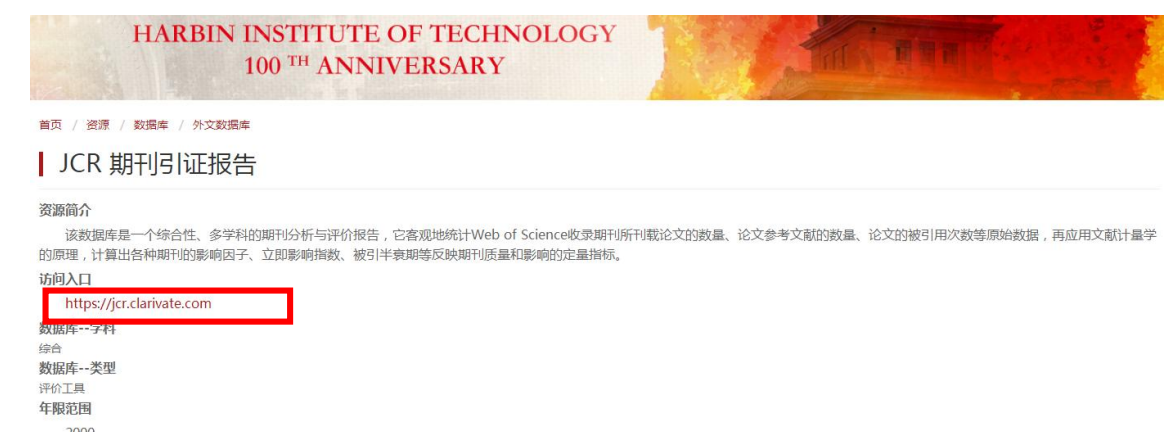

2000-联系方式

曹老师 caojun@hit.edu.cn 0451-86414637

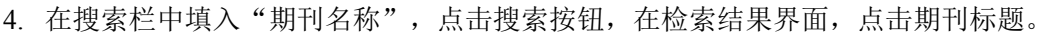

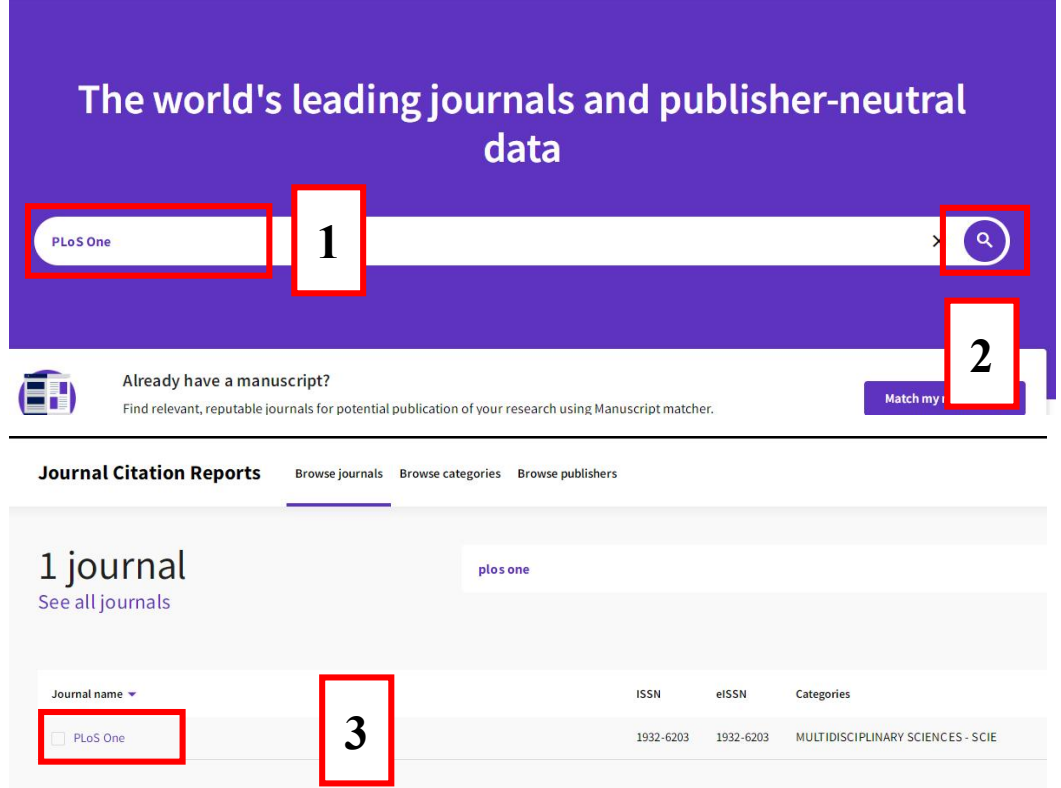

5. 在期刊概况页面中,点击"JCR YEAR"下拉单,选择"All years"。

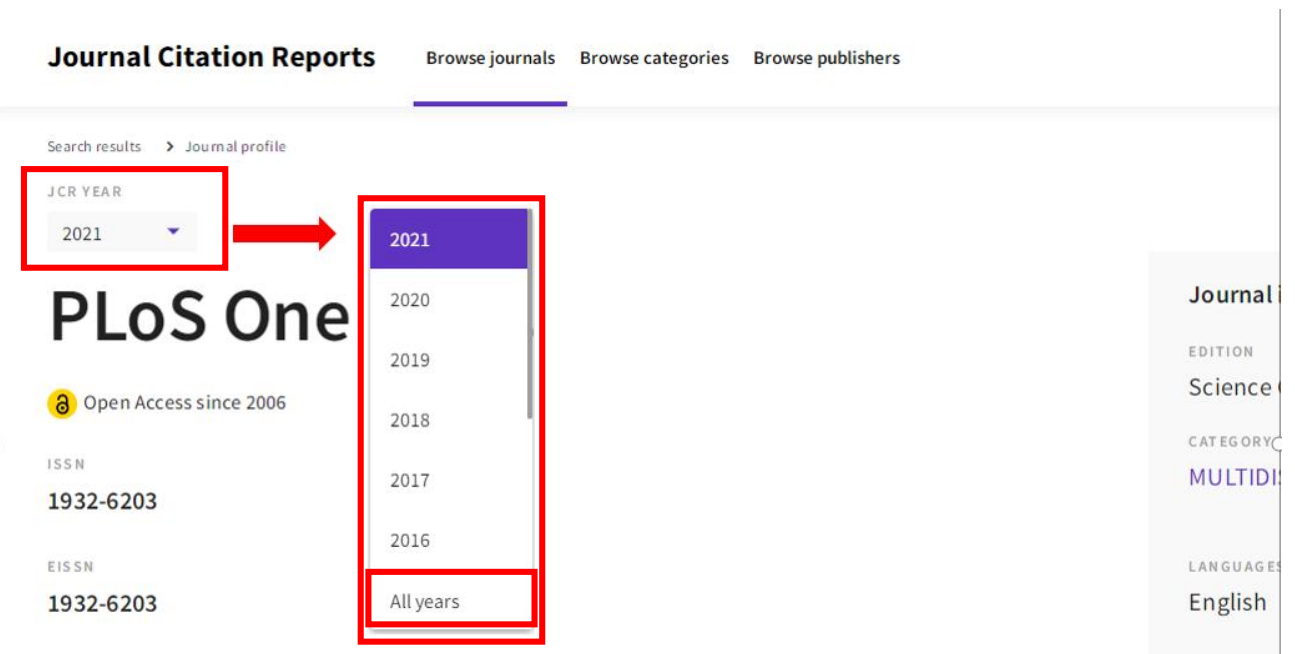

6. 选择浏览器菜单中的"打印"。(必须联机打印,不可以保存 **PDF** 后再打印)

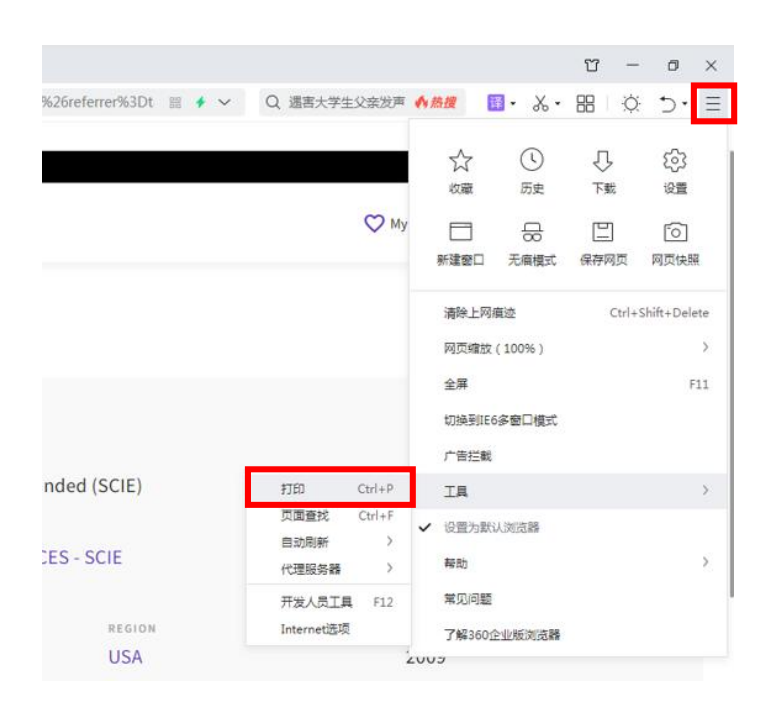

7. 勾选"页眉和页脚",打印。

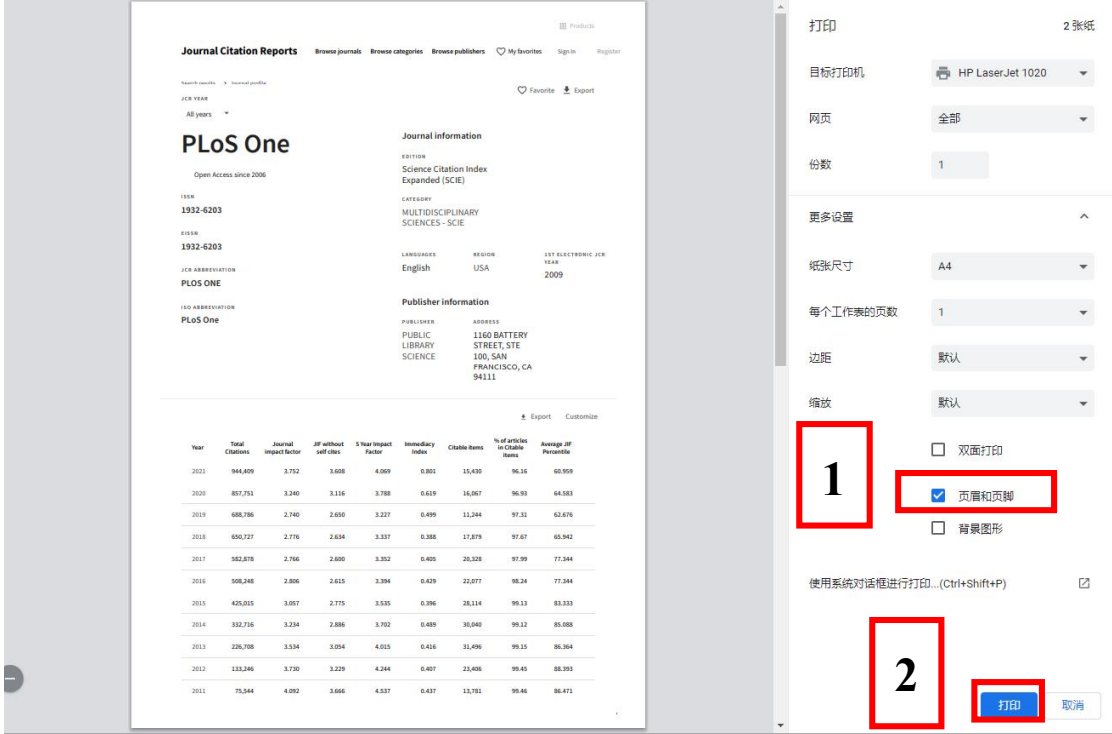

8. 将打印的结果带到图书馆 421 盖章即可。(详见下图)

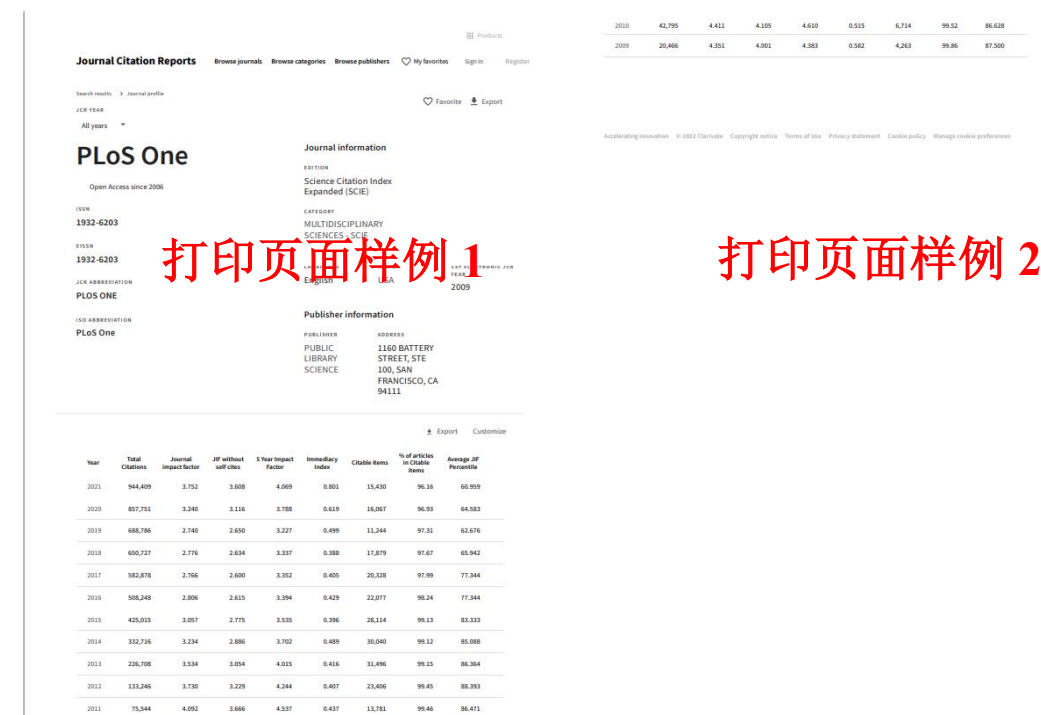

# 以下是"**JCR** 分区检索"操作示例

 $\mathcal{F}$ 

## 注:**1-4** 步骤和"**JCR** 影响因子检索"相同

5. 下拉期刊概况页面到"JCR 分区"的位置,单击鼠标滚动到所需要分区的年份,选择浏览器菜单中的"打 印"。(必须联机打印,不可以保存 **PDF** 后再打印)

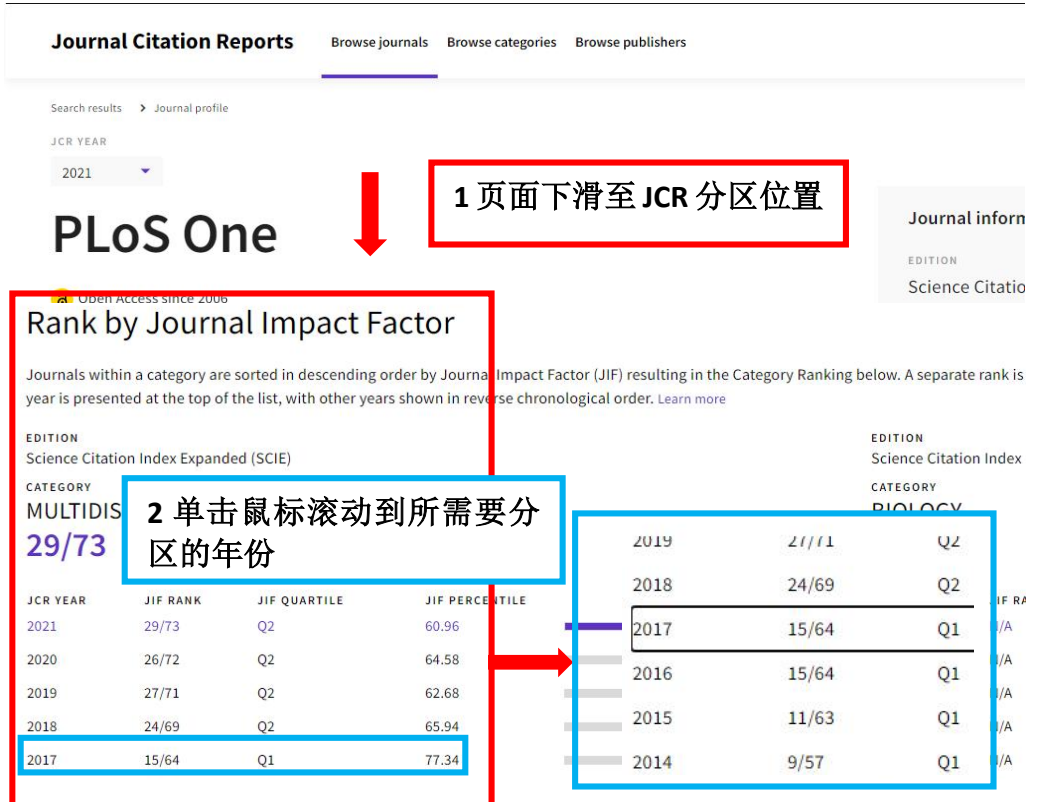

### 6. 选择浏览器菜单中的"打印"。(必须联机打印,不可以保存 **PDF** 后再打印)

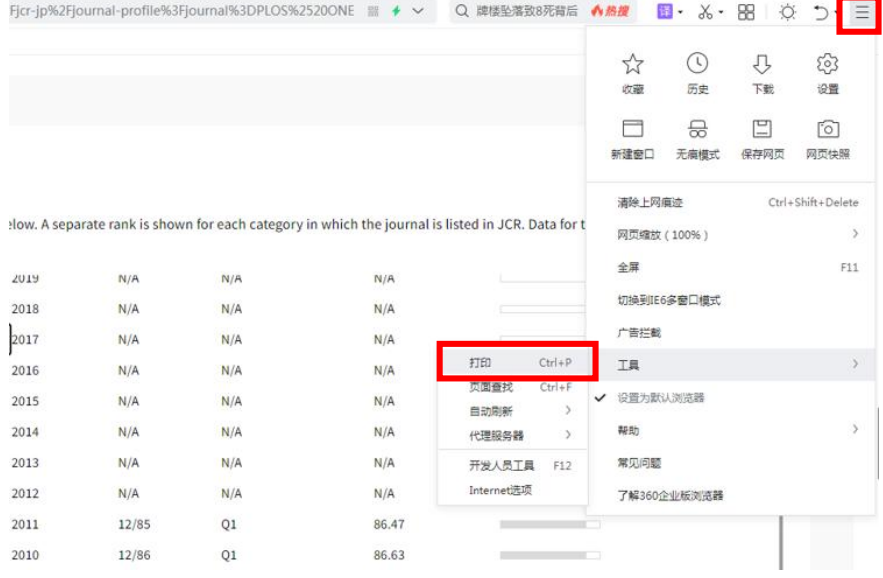

7. 勾选"页眉和页脚",选择首页和"JCR 分区"页,打印。

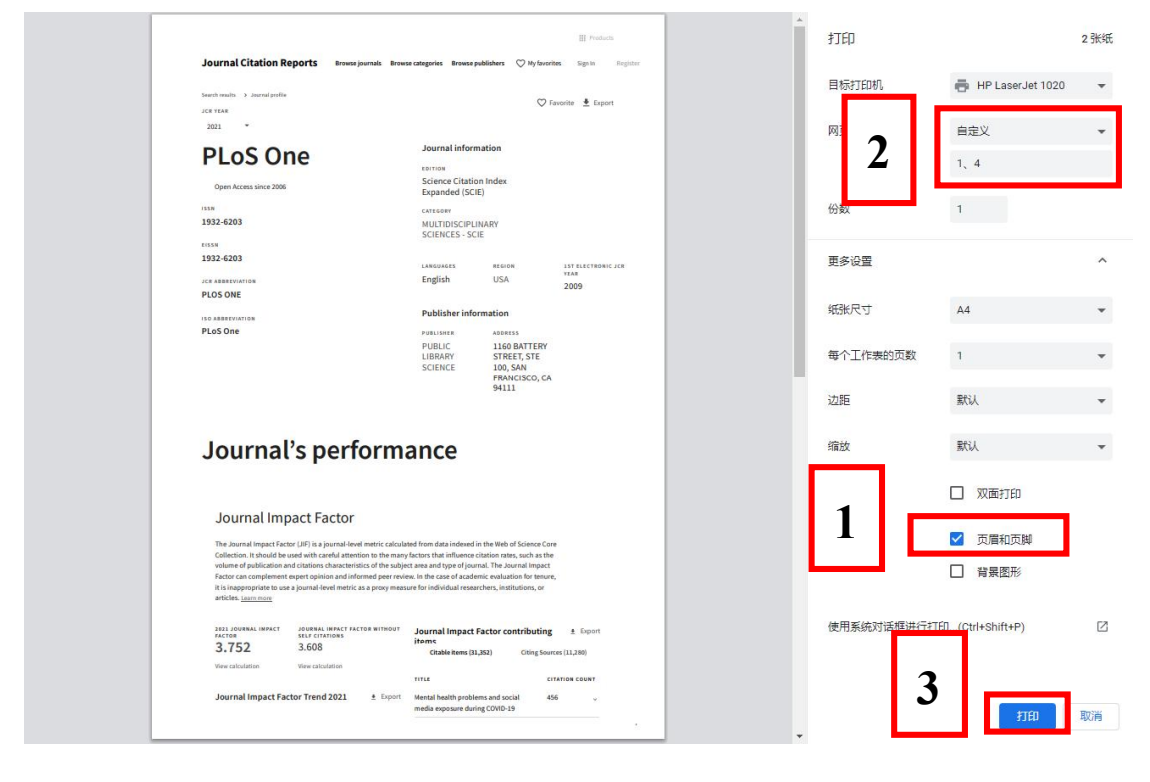

8. 将打印的结果带到一校区图书馆 421 室或者二校区图书馆 204 室盖章即可。(详见下图)

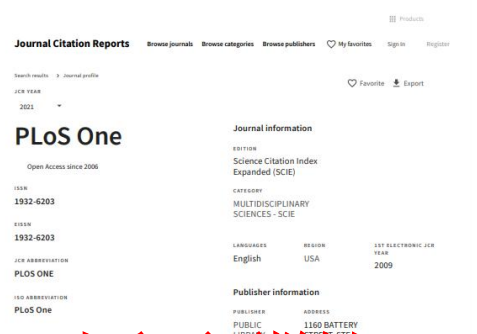

# 打印页面样例

## Journal's performance

#### Journal Impact Factor

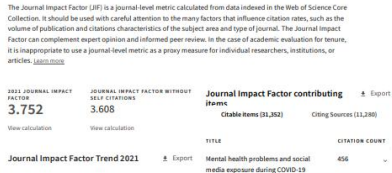

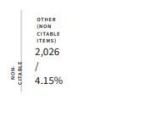

Rank by Journal Impact Factor

Journals within a category are sorted in descending order by Journal Impact Factor (JIF) resulting<br>Ranking below. A separate rank is shown for each category in which the journal is listed in JCR. Dat<br>year is presented at t

 $\begin{array}{c}\n\text{of } \text{net} \\
\text{of } \text{net} \\
\text{of } \text{net} \\
\text{of } \text{net} \\
\text{of } 283 \text{ / } \\
\text{of } 0.22\% \text{ }\n\end{array}$ 

UNLINKED<br>CITATIONS<br>2,951

 $\frac{1}{2.27\%}$ 

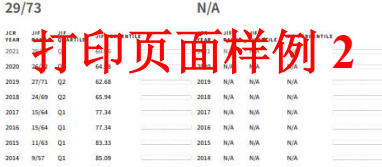

#### Rank by Journal Citation Indicator (JCI)

Journals within a category are sorted in descending order by Journal Citation Indicator (JCI) resulting in the Category<br>Ranking below. A separate sonk is shown for each category in which the journal is listed in JCR. Data